# Follett Destiny®

## Accessing eBooks with the BryteWave™ K—12 Edition App

The BryteWave™ K—12 Edition app is available for iOS and Android devices with access to Google Play, as well as Nook HD and HD+, Kindle Fire HD and HDX, and Windows/Mac.

## School name:

### Step 1: Log in to the BryteWave K—12 Edition app

- a. Download and install the BryteWave K–12 Edition app from the App store, Google Play, or the Amazon App store.
- b. Launch the mobile app.
- c. In the **Location** drop-down, select your state or province.

Note: If you are not in the US or Canada, select Other.

- d. In the **School** field, type the first three letters of your school's name. A suggestion list appears.
- e. Find and select your school's name.
- f. Enter your Username and Password.

| Username: |  |
|-----------|--|
| Password: |  |

g. If you are on a private/safe/secure device and want to skip Steps c-f the next time you access the mobile app, select the **Stay logged in** checkbox.

| <b>C</b> Follett                                                                                                    |
|----------------------------------------------------------------------------------------------------|
| Search your Follett collection                                                                                                    |
| Location                                                                                                    |
| Any Location                                                                                                    |
| School                                                                                                    |
| Enter your school's name or FollettShelf URL                                                                                                    |
| Username                                                                                                    |
| Password  Stay logged in This is a trusted device.  First Application                                                                                 |
| Exit Application Log In                                                                                                    |
| <u>Terms of Use</u><br>Copyright © 2015. Follett School Solutions, Inc. All Rights Reserved.<br>Version 2.1.0 2015-05-06 (rev. release/2.1.0.fd56ae0) |
|                                                                                                    |

100% 🔗 1:45 PM

| b. Use the following table to choose what you want to do:                                           |                                                                                                    | Welcome, Lynn Tullis                                                                                                    |                                                                                                    |  |
|----------------------------------------------------------------------------------------------------|----------------------------------------------------------------------------------------------------|----------------------------------------------------------------------------------------------------|----------------------------------------------------------------------------------------------------|--|
| If you want to                                                                                      | Then                                                                                                    |                                                                                                    | You Recently Read 🛇                                                                                                    |  |
| Search for all resource types<br>(print and digital)                                                | 1. Click <b>Search</b> .                                                                                                    | 0                                                                                                    | Q Search                                                                                                    |  |
|                                                                                                    | 2. Type a search term, and the or <b>Enter</b> .                                                                                                    | en click 💙 or press <b>Return</b>                                                                                                    | eBooks                                                                                                    |  |
|                                                                                                    | 3. From the <b>All</b> tab, browse al limit your search results to the <b>Books</b> , <b>Digital</b> , or <b>Datab</b>                                                                                                    | a specific format by clicking                                                                                                    | Audiobooks                                                                                                    |  |
| Search for a specific type<br>of digital resource (eBooks,<br>Audiobooks, or Interactive<br>eBooks) | <ol> <li>Click the type of resource you are looking for: eBooks,<br/>Audiobooks, or Interactive eBooks.</li> <li>Browse the search results, or type a search term in the<br/>Search all field to narrow your search.</li> </ol> |                                                                                                    | Interactive eBooks  Featured Collections  Digital Resource Links See all  Code@interactive  Capatione  Code@interactive  Capatione  Code@interactive  Capatione  Code@interactive  Code@interactive  Code@interac |  |
| . Use the following table to se                                                                     | ee how to check out eBooks:                                                                                                    |                                                                                                    | ABDO<br>Interactive Arbordale Interactive Interactive                                                                                                    |  |
| <b>If you want to</b><br>Check out an eBook from the search results                                 |                                                                                                    | Then                                                                                                    |                                                                                                    |  |
|                                                                                                    |                                                                                                    | Click Checkout.     Atoms and molecules     Aloian, Molly.     Follett eBook     Series: Why chemistry matters     Published: 2009     Reading Level: 6.3     Interest Level: 3.6     Level:: IG 860 | Checkout                                                                                                    |  |

| If you want to                            | Then                                                                                                    |
|-------------------------------------------|----------------------------------------------------------------------------------------------------|
| Check out an eBook from the title details | <ul> <li>Click Checkout.</li> <li>Atoms and molecules<br/>Molly Aloian.</li> <li>Follett eBook<br/>Introduces students to the basic properties of atoms and</li> </ul> |
| Check out an eBook that you have opened   | Published: 2009<br>Lexile: IG 860<br>Reading Levet: 6.3<br>Interest Levet: 3-6                                                                                         |
|                                           | <ul> <li>From the top toolbar, select </li> <li>Checkout.</li> </ul>                                                                                                   |
|                                           | Information     ×       Atoms and Molecules<br>Aloian, Molly     Atoms and Molecules                                                                                   |
|                                           | You are reading online (The book is not checked out). Checkout                                                                                                    |

**Note**: You can read an eBook online without checking it out; however, if you close the eBook or it times out, it becomes available for others to check out.

**Important**: To have an eBook available for offline reading, you must check it out and then download it to a device while you are online.

#### Step 3: Read or download a checked-out eBook

a. Tap **My eReader**.

Note: If you do not see My eReader, tap > My eCheckouts.

b. If you do not see your latest checkouts, tap Book. Book.

| My Library                                  | My eReader   |
|---------------------------------------------|--------------|
|                                             |              |
| Emma<br>Austin, Jane<br>Not Downloaded      |              |
| Due Date: 6/03/2015                         |              |
| Return<br>Early                             | Open<br>Book |
| Endangered<br>Schrefer, Eliot<br>Downloaded |              |
| Due Date: 6/07/2015                         |              |
| Return<br>Early From Device                 | Open<br>Book |

c. Use the following table to choose what you want to do:

| If you want to                                 | Then                                                                                                    |
|------------------------------------------------|----------------------------------------------------------------------------------------------------|
| Read an eBook online without downloading it    | <ol> <li>Next to the eBook you want to read or download for offline reading, tap <b>Open Book</b>.</li> <li>In the Confirm Download pop-up, select <b>Continue reading online</b>. The eBook opens.</li> </ol>                                                                     |
| Download an eBook to read<br>offline           | <ol> <li>Next to the eBook you want to read or download for offline reading, tap <b>Open Book</b>.</li> <li>In the Confirm Download pop-up, select <b>Download Title</b>. The eBook opens for online reading, and the download progress appears at the top of the page.</li> </ol> |
| Play an audiobook<br>(downloading is required) | • Next to the title, click <b>Download</b> . The download progress appears.                                                                                                    |

**Note**: To access an eBook or audiobook and corresponding notes that are downloaded on another device, you need to move the book back online. From the device it's downloaded on, tap **My eReader** > **Remove from Device**. Then, complete Step 3 to read or download the checked-out eBook.

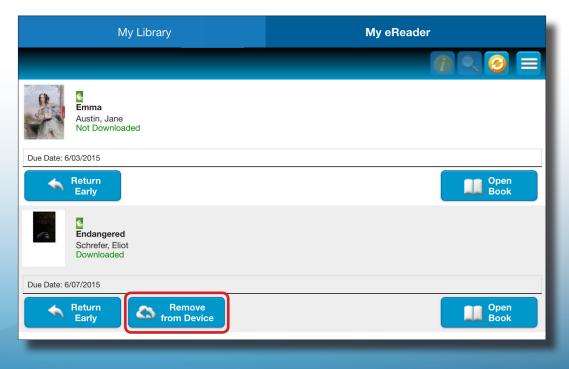